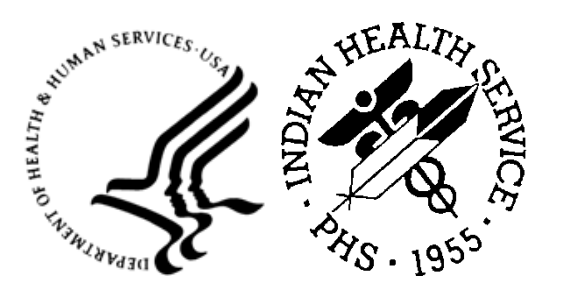

RESOURCE AND PATIENT MANAGEMENT SYSTEM

# **Clinical Reminders**

(PXRM)

# **COVID Reminder Supplemental User Guide**

Version 2.0 Patch 1013 December 2021

Office of Information Technology Division of Information Technology

# **Table of Contents**

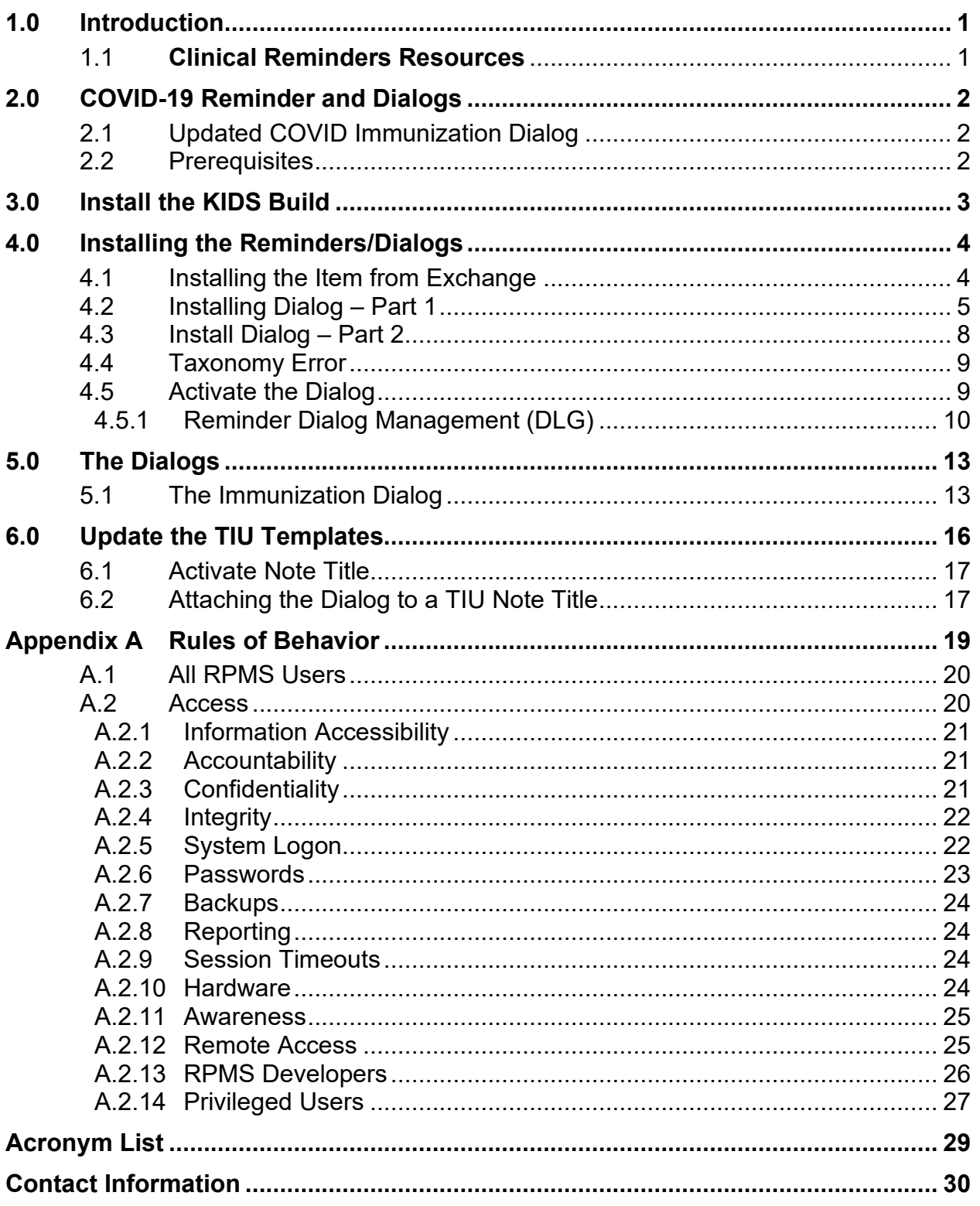

# **Preface**

This documentation applies to those reminders distributed in Version 2.0, Patch 1013 of Clinical Reminders.

# <span id="page-3-0"></span>**1.0 Introduction**

This guide was designed to supplement the patch installation notes and provide guidance for setting up the Clinical Reminders contained in PXRM v2.0 1013 patches. We strongly recommend reviewing this entire document before installing and setting up the Clinical Reminders Version 2.0 Patch 1013.

It is intended to be used by the following individuals who are responsible for installing, supporting, maintaining, and testing this package:

- Information Resources Management (IRM)
- Clinical Application Coordinator (CAC)

### <span id="page-3-1"></span>1.1 **Clinical Reminders Resources**

This guide is intended to be used by individuals who have previous experience with the Clinical Reminders.

#### **Clinical Reminders Office Hours:**

Office hours are announced periodically on the EHR and Reminders Listservs.

#### **Clinical Reminders Listserv:**

Send a question to the EHR Reminders Listserv. To subscribe go to:

https://www.ihs.gov/listserv/topics/signup/?list\_id=159

#### **Clinical Reminders Documentation:**

Review documentation on the RPMS Clinical Applications website under VA Clinical Reminders (PXRM) section.

<https://www.ihs.gov/rpms/applications/clinical/>

# <span id="page-4-0"></span>**2.0 COVID-19 Reminder and Dialogs**

This section provides an overview of the major changes in the Clinical Reminders patch 1012.

# <span id="page-4-1"></span>2.1 Updated COVID Immunization Dialog

This patch contains the reminder dialog designed to document the administration of the COVID-19 vaccinations.

# **The updated dialog is listed below and will replace the existing one.**

#### **IHS-IMMUNIZATION COVID POLICY ORDERS-202108**

All three (3) immunizations, Moderna, Pfizer, and Janssen are included.

**Important:** Read all instructions, notes, and documentation before installing this patch.

This reminder dialog adds the following:

- Orders
- Patient Ed topics to the Patient Ed Component
- Immunizations to the Immunization Component
- Visit Services

Sites can change the dialog to reflect the facility name, policy, form, ID, and date. These instructions can be found in the [Update the TIU Templates](#page-15-0) section in this document.

The changes in this patch are:

- 1. Making small changes to the checklist.
- 2. Adding additional doses of COVID-19 vaccinations.
- 3. Allowing users to historically enter previous COVID-19 immunizations done at outside sites.

Please see the Supplemental User Guide for patches 1010, 1011, and 1012 for further information.

### <span id="page-4-2"></span>2.2 Prerequisites

- ACPT\*2.21\*7
- PXRM\*2.0\*1012
- TIU\* $1.0*1024$

# <span id="page-5-0"></span>**3.0 Install the KIDS Build**

Installation of **PXRM 1013** should be done by the appropriate IRM personnel using the instructions in the patch notes. Users may be on the system.

Installation of **Patch 1013** will put the reminder into the **REMINDER EXCHANGE** file.

**Note:** It does *not* install them.

The new dialog will not work until it is installed and activated.

# <span id="page-6-0"></span>**4.0 Installing the Reminders/Dialogs**

Follow these instructions to install the two (2) items in this patch. The CAC or another designated person should install it using **REMINDER EXCHANGE**.

# <span id="page-6-1"></span>4.1 Installing the Item from Exchange

1. Select **Reminder Exchange** from the **Reminder Configuration** menu [\(Figure 4-1\)](#page-6-2). You will be presented with a list of packed reminders that reside in the RPMS file system.

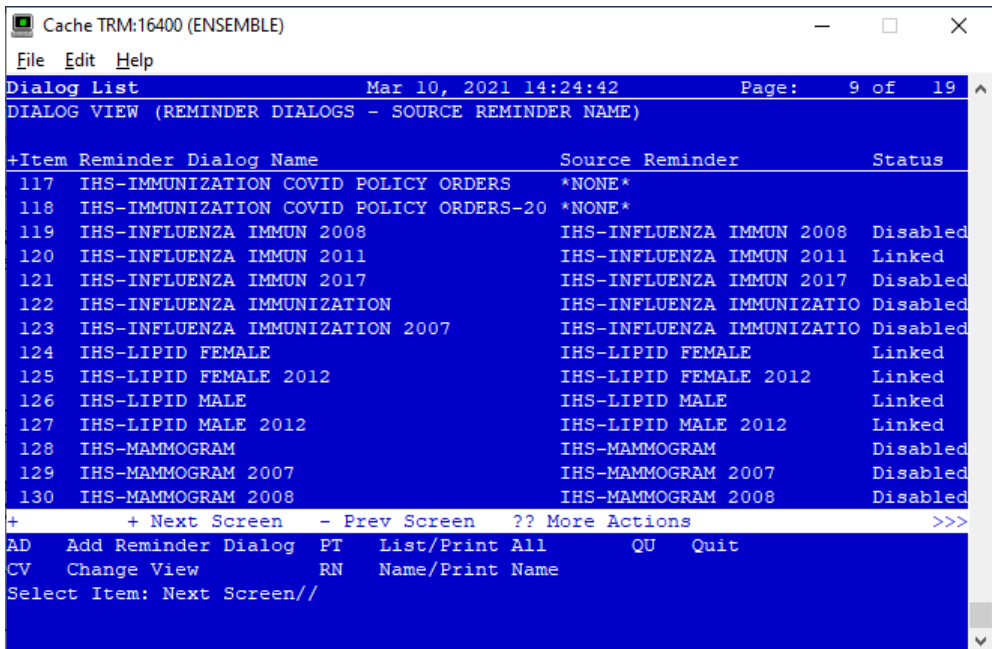

<span id="page-6-2"></span>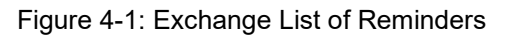

**Note:** Use the **Up** and **Down** arrows to scroll through the list

2. If you are searching for a specific reminder, use the command **SL** to search for the **reminder name**. For patch 1013 there is only 1:

#### **IHS-IMMUNIZATION COVID POLICY ORDERS-202108**

```
Select Action: Next Screen// SL 
Search for: //COVID
```
Figure 4-2: SL Command

- 3. Select **IFE Install Exchange File Entry** to install the reminder.
- 4. Enter the **number of the reminder** [\(Figure 4-3\)](#page-7-1) to install.

| Cache TRM:8844 (ENSEMBLE)                                                      |                      | $\times$ |
|--------------------------------------------------------------------------------|----------------------|----------|
| File Edit Help                                                                 |                      |          |
| Clinical Reminder Exchange<br>Aug 26, 2021 09:03:01                            | ٠<br>$2$ of<br>Page: |          |
| Exchange File Entries.                                                         |                      |          |
|                                                                                |                      |          |
| $+$ Item<br>Source<br>Entry                                                    | Date Packed          |          |
| USER@DEMO HOSPITA<br>16<br>IHS-IMMUNIZATION COVID POLICY                       | 04/21/2021012:43     |          |
| ORDERS-202105                                                                  |                      |          |
| USER@DEMO HOSPITA<br>THS-IMMUNIZATION COVID POLICY<br>17                       | 08/25/2021015:30     |          |
| ORDERS-202108                                                                  |                      |          |
| USER@DEMO HOSPITA<br>18<br>IHS-MAMMOGRAM 40-49 2017                            | 05/03/2018008:56     |          |
| IHS-MAMMOGRAM 50-74 2017<br>USER@DEMO HOSPITA<br>19                            | 05/03/2018008:56     |          |
| USER@DEMO HOSPITA<br>20<br>IHS-MAMMOGRAM 75-100 2017                           | 05/03/2018008:57     |          |
| USER@DEMO HOSPITA<br>21<br>IHS-PAP SMEAR 21-29Y 2017                           | 05/03/2018008:47     |          |
| USER@DEMO HOSPITA<br>22<br>IHS-PAP SMEAR 30-64Y 2017                           | 05/03/2018008:47     |          |
| 23 <sub>1</sub><br>USER@DEMO HOSPITA<br>IHS-POST COVID STATUS                  | 04/29/2021015:32     |          |
| ⊬<br>+ Next Screen - Prev Screen<br>22 More Actions                            | >>                   |          |
| <b>CFE</b><br>Create Exchange File Entry<br>LHF<br>Load Host File              |                      |          |
| <b>CHF</b><br>Create Host File<br>LMM Load MailMan Message                     |                      |          |
| <b>CMM</b><br>LR<br>List Reminder Definitions<br>Create MailMan Message        |                      |          |
| Delete Exchange File Entry<br><b>DFE</b><br>LWH Load Web Host File             |                      |          |
| <b>TFE</b><br>Install Exchange File Entry<br>RI<br>Reminder Definition Inquiry |                      |          |
| <b>IH</b><br>Installation History                                              |                      |          |
| Select Action: Next Screen// IFE Install Exchange File Entry                   |                      |          |
| Enter a list or range of numbers (1-32): 17                                    |                      |          |
|                                                                                |                      |          |

Figure 4-3: Reminder List with Number Selected

# <span id="page-7-1"></span><span id="page-7-0"></span>4.2 Installing Dialog – Part 1

Before starting an installation, you should examine the list of components in the packed reminder to determine which ones already exist on your system. You should decide what to do with each component and have a plan of action before proceeding with the installation.

The following is a sample of part 1 of the **Exchange File Components** screen [\(Figure 4-4\)](#page-8-0). You can use either the up and down arrows on the keyboard or just select return to view all the items.

|                | File Edit Help                  |                               |                            |          |              |    |
|----------------|---------------------------------|-------------------------------|----------------------------|----------|--------------|----|
|                | <b>Exchange File Components</b> | Aug 26, 2021 09:03:52         |                            | Page:    | 5 of         | 9  |
|                |                                 |                               |                            |          |              |    |
|                | Component                       |                               |                            | Category | Exists       |    |
|                |                                 |                               |                            |          |              |    |
|                | TIU TEMPLATE FIELD              |                               |                            |          |              |    |
| ı              | GEN WORD PROCESSING INDENT 2    |                               |                            |          | $\mathbf x$  |    |
| $\overline{2}$ | <b>IHS COVIDI9IMM CONSENT</b>   |                               |                            |          |              |    |
| 3              | IHS COVID 19IMM LOCATION        |                               |                            |          |              |    |
| 4              | THS COVID19TMM STTE NAME        |                               |                            |          | $\mathbf x$  |    |
| 5.             | IHS COVID19IMM FORM NUMBER      |                               |                            |          | $\mathbf x$  |    |
| 6              | IHS COVID PFIZER SCREEN         |                               |                            |          |              |    |
| 7              | IHS-YES/NO REQUIRED             |                               |                            |          |              |    |
| $\mathbf{R}$   | COVID VACCINE NAME              |                               |                            |          | $\mathbf x$  |    |
| 9              | IHS YES/NO/DON'T KNOW DEF NO    |                               |                            |          | $\mathbf x$  |    |
| 10             | <b>GEN WORD INDENT 2</b>        |                               |                            |          | $\mathbf x$  |    |
| 11.            | GEN YES/NO RADIO                |                               |                            |          | $\mathbf x$  |    |
| 12             | DATE AND TIME V1                |                               |                            |          | $\mathbf x$  |    |
| 13             | IHS COVID19IMM POLICY DATE      |                               |                            |          | $\mathbf x$  |    |
| 14             | IHS COVID19IMM POLICY ID        |                               |                            |          | $\mathbf{x}$ |    |
|                | + Next Screen                   | - Prev Screen 2? More Actions |                            |          |              | >> |
| <b>IA</b>      | Install all Components          | IS.                           | Install Selected Component |          |              |    |
|                | Select Action: Next Screen//    |                               |                            |          |              |    |
|                |                                 |                               |                            |          |              |    |

<span id="page-8-0"></span>Figure 4-4: Exchange Entry

- Notice that for each item in the reminder, an  $X(\mathbf{X})$  now displays to indicate if the item in exchange matches an item in the file. Users are not asked about the elements if there is a match. This will make the installation much faster.
- There are two choices: IA (Install All) and IS (Install Selected). Select IA to install all components. The installation will start.
- Each item is examined. If the item exists on your system, the default will be to skip installing it again. If it is new, the default is to install it. See below.

1. There are several TIU template fields [\(Figure 4-5\)](#page-9-0) in this dialog. Most of them were installed in earlier versions of this dialog. Take the default and install them.

```
TIU TEMPLATE FIELD entry IHS COVID19IMM CONSENT is NEW, 
what do you want to do? 
      Select one of the following: 
           C Create a new entry by copying to a new name<br>I Install
           I Install<br>Q Quit the
           Q Quit the install<br>S Skip, do not inst
                     Skip, do not install this entry
Enter response: I// nstall
```
<span id="page-9-0"></span>Figure 4-5: TIU Template Fields

2. There are also **some new taxonomies** [\(Figure 4-6\)](#page-9-1) to be installed. Most of the taxonomies will ask you to overwrite. Take the default.

```
REMINDER TAXONOMY entry CPT IMM COVID19 3RD DOSE (MODERNA) is NEW, 
what do you want to do? 
      Select one of the following: 
           C Create a new entry by copying to a new name<br>I Install
           I Install<br>Q Quit the
           Q Quit the install<br>S Skip, do not ins
                     Skip, do not install this entry
Enter response: I//
```
<span id="page-9-1"></span>Figure 4-6: Installing Taxonomies

3. Make sure that the **quick order** exists. If you forgot to create the quick order, you will see the following [\(Figure 4-7\)](#page-9-2):

```
 ADDITIONAL FINDING entry Q.ORZ POLICY COVID_19 IMMUNIZATION does not 
exist. 
      Select one of the following: 
          D Delete
          P Replace with an existing entry<br>Q Quit the install
                    Quit the install
Enter response:
```
<span id="page-9-2"></span>Figure 4-7: Missing Quick Order Warning

You can do one of the following:

• Quit the install, make the quick order, and start over.

• Open another session, make the quick order, and then select **P Replace with an existing entry** to replace the one in the install with the one you just made on your system.

### <span id="page-10-0"></span>4.3 Install Dialog – Part 2

You will see a second screen with a list of the items to install.

When installing the dialog, there are multiple choices:

```
DD Dialog Details DT Dialog Text IS Install Selected 
DF Dialog Findings<br>DS Dialog Summary
                        IA Install All
```
Figure 4-8: Installation Items

1. Choose **IA** to install all components.

During installation, a routine will compare the checksum of the item on your system to the one in exchange [\(Figure 4-9\)](#page-10-1). If they are identical, it will not update the item on your database.

|                |                | Cache TRM:8844 (ENSEMBLE)                                           |  |    |                  |         |        | ×      |   |
|----------------|----------------|---------------------------------------------------------------------|--|----|------------------|---------|--------|--------|---|
|                | File Edit Help |                                                                     |  |    |                  |         |        |        |   |
|                |                | Dialog Components (2021 09:08:26 Page:                              |  |    |                  |         | $1$ of | 19     |   |
|                |                | Packed reminder dialog: IHS-IMMUNIZATION COVID POLICY ORDERS-202108 |  |    |                  |         |        |        |   |
|                |                |                                                                     |  |    |                  |         |        |        |   |
|                |                | Item Seq. Dialog Findings                                           |  |    |                  | Type    |        | Exists |   |
| т.             |                | IHS-IMMUNIZATION COVID POLICY ORDERS-202108                         |  |    |                  | dialog  |        |        |   |
|                |                |                                                                     |  |    |                  |         |        |        |   |
| $\overline{2}$ |                | 5 HD IHS COVID IMMUNIZATION ORDER HEADER                            |  |    |                  | element |        |        |   |
|                |                | Finding: *NONE*                                                     |  |    |                  |         |        |        |   |
|                |                |                                                                     |  |    |                  |         |        |        |   |
| 3.             |                | 30 GRP IHS COVID-19 IMMUNIZATION                                    |  |    |                  | group   |        |        |   |
|                |                | Finding: *NONE*                                                     |  |    |                  |         |        |        |   |
| 4              |                | 30.10 IM SCREENING CHECKLIST COVID-08/18/21                         |  |    |                  | element |        |        |   |
|                |                | Finding: *NONE*                                                     |  |    |                  |         |        |        |   |
| 5.             |                | 30.20 IM SCREENING DATE 8/20/2021                                   |  |    |                  | element |        |        |   |
| 6.             |                | Finding: *NONE*<br>30.30 GRP IHS COVID-19 IMMUNIZATION COVID-19     |  |    |                  |         |        |        |   |
|                |                | Finding: *NONE*                                                     |  |    |                  | group   |        |        |   |
| 7              |                | 30.30.20 GRP IM COVID-19 PFIZER                                     |  |    |                  | group   |        |        |   |
|                |                | Finding: *NONE*                                                     |  |    |                  |         |        |        |   |
| l+             |                | + Next Screen - Prev Screen 2? More Actions                         |  |    |                  |         |        |        |   |
| DD.            |                | Dialog Details DT Dialog Text 5 15                                  |  |    | Install Selected |         |        |        |   |
| DF.            |                | Dialog Findings DU Dialog Usage                                     |  | QU | Quit             |         |        |        |   |
| DS.            |                | Dialog Summary 11 Install All                                       |  |    |                  |         |        |        |   |
|                |                | Select Action: Next Screen// IA                                     |  |    |                  |         |        |        | v |

Figure 4-9: Dialog Section

<span id="page-10-1"></span>2. Install the **reminder dialog** and all components with no further changes: **Y// YES:**

- REMINDER DIALOG entry named **ED IMMUNIZATION SCHEDULE 2020** already exists, and the packed component is identical, skipping.
- REMINDER DIALOG entry named **PXRM COMMENT** already exists, and the packed component is identical, skipping.
- REMINDER DIALOG entry named **PXRM PED READY TO LEARN** already exists, and the packed component is identical, skipping.
- REMINDER DIALOG entry named **PR ED LENGTH 1MIN** already exists, and the packed component is identical, skipping.

If it is not identical, the application will ask what you want to do about all the elements in this reminder. If it is new, the default is to install it.

Take all the defaults as you load the reminder unless you have loaded a previous version of this reminder. If you have loaded a previous version of the reminders, always re-install the reminder definition itself and overwrite any elements.

### <span id="page-11-0"></span>4.4 Taxonomy Error

A taxonomy is a selection of **ICD procedure**, **ICD diagnosis**, and/or **CPT procedure codes**. The user inputs them from the starting code to the ending code. One taxonomy can have multiple selection lists of codes. In this patch, the codes are all CPT codes.

# <span id="page-11-1"></span>4.5 Activate the Dialog

All dialogs are inactive if they are loaded from Reminder Exchange [\(Figure 4-10\)](#page-11-2). This section describes how to activate the dialog so that they are visible within the EHR.

|            |               | Reminder Configuration               |
|------------|---------------|--------------------------------------|
| <b>CFM</b> |               | Reminder Computed Finding Management |
| <b>DEF</b> |               | Reminder Definition Management       |
| <b>DLG</b> |               | Reminder Dialog Management           |
| <b>EXC</b> |               | Reminder Exchange                    |
| <b>INF</b> |               | Reminder Information Only Menu       |
| PAR        |               | Reminder Parameters                  |
| <b>RPT</b> |               | Reminder Reports                     |
| <b>SPO</b> |               | Reminder Sponsor Management          |
| <b>TAX</b> |               | Reminder Taxonomy Management         |
| <b>TRM</b> |               | Reminder Term Management             |
| <b>TST</b> | Reminder Test |                                      |

<span id="page-11-2"></span>Figure 4-10: Reminder Menu

Use the **DLG** option to access the options on the **Reminder Dialog Management** menu.

### <span id="page-12-0"></span>4.5.1 Reminder Dialog Management (DLG)

1. Select **Reminder Dialog Management** [\(Figure 4-11\)](#page-12-1) from the **Reminder Configuration** menu.

```
Reminder Dialog Management<br>DLG Reminder Dialogs
     DLG Reminder Dialogs<br>PAR Dialog Parameter
                Dialog Parameters ...
```
#### <span id="page-12-1"></span>Figure 4-11: Reminder Dialog Management

2. Use the **DLG** option to access the options on the **Reminder Dialog Management** menu [\(Figure 4-12\)](#page-12-2).

| Elle Edit Connect Help   |                                                         |                                   |       |      |
|--------------------------|---------------------------------------------------------|-----------------------------------|-------|------|
| Dialog List              |                                                         | Apr 15, 2015 07:30:59             | Page: | 3.01 |
|                          | REMINDER VIEW (ALL REMINDERS BY NAME)                   |                                   |       |      |
| +Item Reminder Name      |                                                         | Linked Dialog Name & Dialog Statu |       |      |
| 29                       | IHS-ASBI SCREENING 2013                                 | IHS-ASBI SCREENING 2013           |       |      |
| 30                       | IHS-ASTHMA ACTION PLAN 2009                             |                                   |       |      |
| 31                       | IHS-ASTHMA ACTION PLAN 2011                             | IHS-ASTHMA ACTION PLAN 2011       |       | Dis  |
| 32                       | IHS-ASTHMA ACTION PLAN 2012 IHS-ASTHMA ACTION PLAN 2012 |                                   |       | Dis  |
| 33                       | IHS-ASTHMA ACTION PLAN 2013 IHS-ASTHMA ACTION PLAN 2013 |                                   |       |      |
| 34                       | IHS-ASTHMA ACTION PLAN 2015 THS-ASTHMA ACTION PLAN 2015 |                                   |       |      |
| 35                       | IHS-ASTHMA CONTROL 2009                                 |                                   |       |      |
| 36                       | IHS-ASTHMA CONTROL 2011                                 | IHS-ASTHMA CONTROL 2011           |       | Dis  |
| 37                       | IHS-ASTHMA CONTROL 2013                                 | IHS-ASTHMA CONTROL 2013           |       |      |
| 38                       | IHS-ASTHMA CONTROL 2015                                 | IHS-ASTHMA CONTROL 2015           |       |      |
| 39                       | IHS-ASTHMA INTAKE 2011                                  | IHS-ASTHMA INTAKE 2011            |       | Dis  |
| 40                       | IHS-ASTHMA INTAKE 2012                                  | IHS-ASTHMA INTAKE 2012            |       |      |
| 41                       | IHS-ASTHMA INTAKE 2013                                  | IHS-ASTHMA INTAKE 2013            |       |      |
| 42<br>IHS-ASTHMA PLAN    |                                                         |                                   |       |      |
| ь                        | + Next Screen - Prev Screen 77 More Actions             |                                   |       |      |
|                          | AR All reminders LR                                     | Linked Reminders<br>QU            | Quit  |      |
| <b>CV</b><br>Change View | RN Name/Print Name                                      |                                   |       |      |

Figure 4-12: Sample Reminder View

<span id="page-12-2"></span>3. Choose **CV**, and then choose **D** for dialogs [\(Figure 4-13\)](#page-13-0).

| sdvmrpmsdev01.medsphere.com - Cache Telnet                        |                           |                           |      |
|-------------------------------------------------------------------|---------------------------|---------------------------|------|
| Eile Edit Connect Help                                            |                           |                           |      |
| Dialog List                                                       | Apr 15, 2015 07:31:45     | Page:                     | 3 of |
| DIALOG VIEW (REMINDER DIALOGS - SOURCE REMINDER NAME)             |                           |                           |      |
|                                                                   |                           |                           |      |
| +Item Reminder Dialog Name                                        | Source Reminder           |                           | St   |
| IHS-ASTHMA ACTION PLAN 2015<br>29                                 |                           | IHS-ASTHMA ACTION PLAN 20 | Li   |
| 30<br>IHS-ASTHMA CONTROL 2011                                     | IHS-ASTHMA CONTROL 2011   |                           | Di   |
| 31<br>IHS-ASTHMA CONTROL 2013                                     | IHS-ASTHMA CONTROL 2013   |                           | Li   |
| 32<br>IHS-ASTHMA CONTROL 2015                                     | IHS-ASTHMA CONTROL 2015   |                           | Li   |
| 33<br>IHS-ASTHMA INTAKE 2011                                      | IHS-ASTHMA INTAKE 2011    |                           | Di   |
| 34<br>IHS-ASTHMA INTAKE 2012                                      |                           | IHS-ASTHMA INTAKE 2012    | Li   |
| 35<br>THS-ASTHMA INTAKE 2013                                      | IHS-ASTHMA INTAKE 2013    |                           | Li   |
| 36<br>IHS-ASTHMA PRIM PROV 2011                                   |                           | IHS-ASTHMA PRIM PROV 2011 | Di   |
| 37<br>IHS-ASTHMA PRIM PROV 2012                                   |                           | IHS-ASTHMA PRIM PROV 2012 | Di   |
| 38<br>THS-ASTHMA PRIM PROV 2013                                   | IHS-ASTHMA PRIM PROV 2013 |                           | Li   |
| 39<br>IHS-ASTHMA PRIM PROV 2015                                   | IHS-ASTHMA PRIM PROV 2015 |                           | Li   |
| 40<br>IHS-ASTHMA RISK EXACERBATION 2011 IHS-ASTHMA RISK EXACERBAT |                           |                           | Di   |
| 41<br>IHS-ASTHMA RISK EXACERBATION 2013 IHS-ASTHMA RISK EXACERBAT |                           |                           | Li   |
| 42<br>IHS-ASTHMA RISK EXACERBATION 2015                           |                           | IHS-ASTHMA RISK EXACERBAT | Li   |
| + Next Screen - Prev Screen ?? More Actions<br>H                  |                           |                           |      |
| Add Reminder Dialog PT List/Print All<br>AD                       | QU                        | Quit                      |      |
| Change View MRN Name/Print Name<br>СV                             |                           |                           |      |
| Select Item: Next Screen//                                        |                           |                           |      |
|                                                                   |                           |                           |      |

Figure 4-13: Sample Dialog View

<span id="page-13-0"></span>4. Select the number of the item you want to edit **IHS-IMMUNIZATION COVID POLICY ORDERS 202108** [\(Figure 4-14\)](#page-13-1).

|                | Cache TRM:8844 (ENSEMBLE)                                                    |      |    | $\times$ |
|----------------|------------------------------------------------------------------------------|------|----|----------|
|                | File Edit Help                                                               |      |    |          |
|                | Dialog Edit List 2021 09:20<br>Page:                                         | 1 of | 11 | Α        |
|                | REMINDER DIALOG NAME: IHS-IMMUNIZATION COVID POLICY ORDERS-202108 (Disabled) |      |    |          |
|                | Item Seq. Dialog Summary                                                     |      |    |          |
| 1.             | $5 - 1$<br>Element: HD IHS COVID IMMUNIZATION ORDER HEADER                   |      |    |          |
| $\overline{2}$ | 30 <sub>1</sub><br>Group: GRP IHS COVID-19 IMMUNIZATION                      |      |    |          |
| 3              | 30.10 Element: IM SCREENING CHECKLIST COVID-08/18/21                         |      |    |          |
| 4              | 30.20 Element: IM SCREENING DATE 8/20/2021                                   |      |    |          |
| 5.             | 30.30 Group: GRP IHS COVID-19 IMMUNIZATION COVID-19                          |      |    |          |
| 6.             | 30.30.20 Group: GRP IM COVID-19 PFIZER                                       |      |    |          |
| $\tau$         | 30.30.20.10 Group: GRP IM COVID-19 1ST DOSE (PFIZER)                         |      |    |          |
| 8              | 30.30.20.10.5 Element: IM COVID19 (PFIZER) 1ST DOSE DONE                     |      |    |          |
| 4              | + Next Screen - Prev Screen 2? More Actions                                  |      |    | >>       |
| ADD.           | Add Element/Group DS<br>Dialog Summary 1NQ Inquiry/Print                     |      |    |          |
| CO.            | Copy Dialog DO<br>Dialog Overview QU Quit                                    |      |    |          |
| DD.            | Detailed Display DT Dialog Text                                              |      |    |          |
| DP.            | Progress Note Text ED<br>Edit/Delete Dialog                                  |      |    |          |
|                | Select Item: Next Screen//                                                   |      |    | v        |

Figure 4-14: Dialog Edit List Window

<span id="page-13-1"></span>5. Select the dialog. It will say **Disabled** instead of **Linked**.

#### 6. Choose **ED (Edit/Delete Dialog)**.

The second prompt will state:

DISABLE: DISABLE AND SEND MESSAGE//

7. Type the at (**@**) symbol to delete that text.

You will then be asked:

"Are you sure you want to DELETE?,. YES." Press Enter.

8. Type a caret (**^**) to quit editing.

# <span id="page-15-0"></span>**5.0 The Dialogs**

### <span id="page-15-1"></span>5.1 The Immunization Dialog

Check list was moved to before immunization documentation and is the same for all three (3) vaccines. It has been updated per CDC requirements as of August 20, 2021.

**Important**: There are two (2) questions which are now required fields. Have you received a complete vaccination series and did you bring your vaccine record with you?

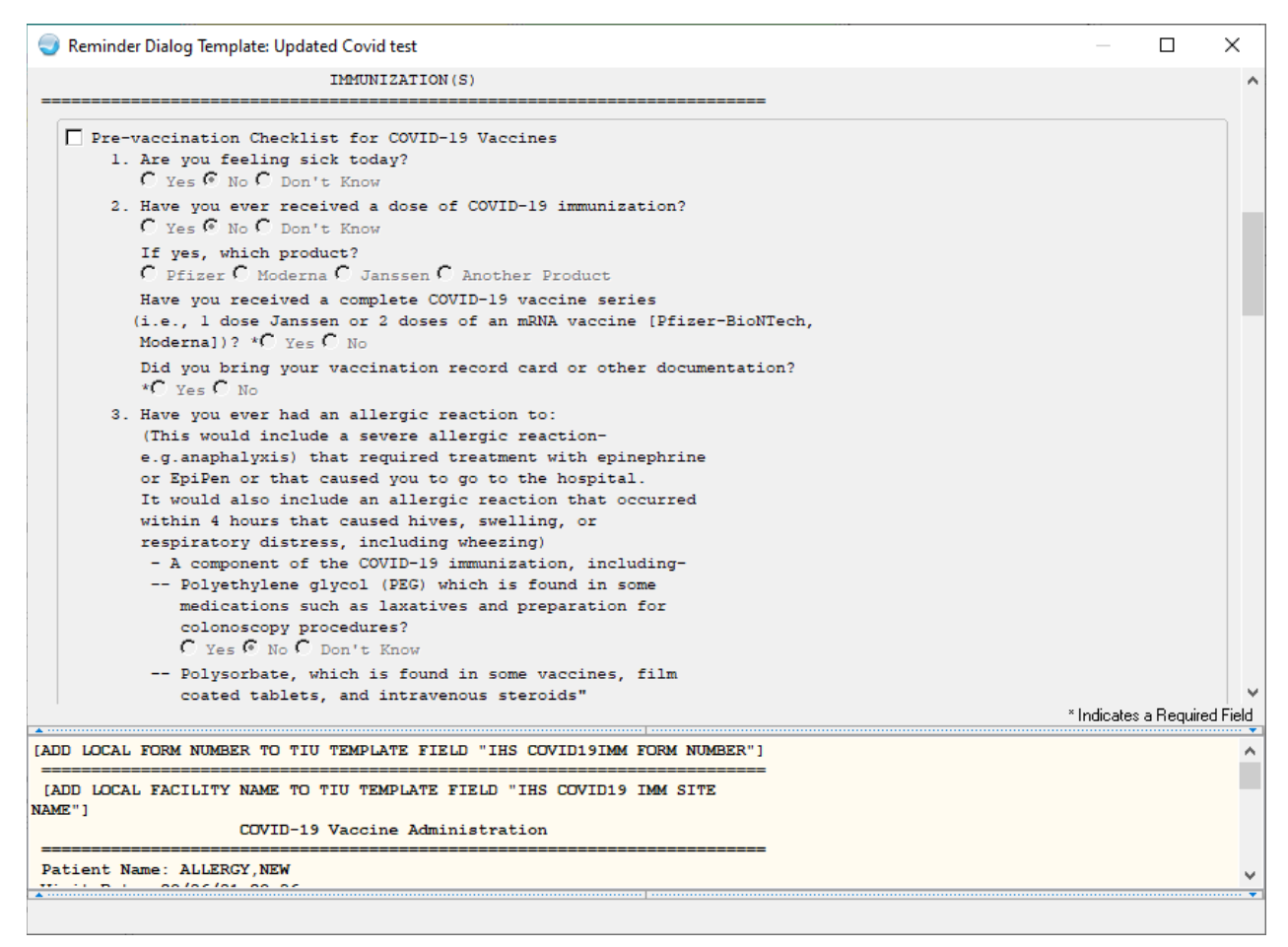

Figure 5-1: Immunization Dialog

Immunizations are now grouped together so they can more easily be selected and used. The additional doses have been added.

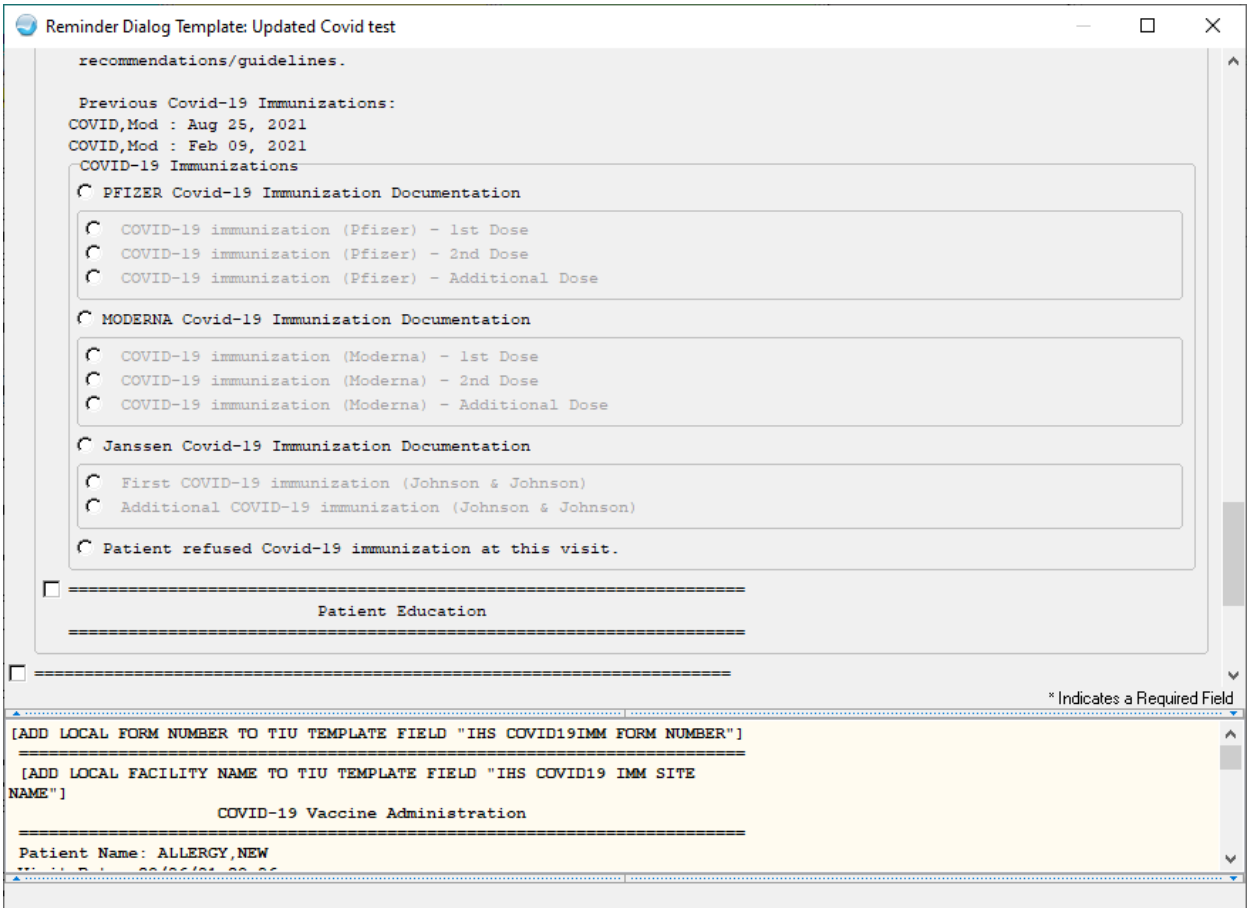

Figure 5-2: Immunization Dialog

The ability to document outside previous doses has been added to all three (3) vaccines. For the additional doses prompt, there is the ability to enter two (2) previous doses.

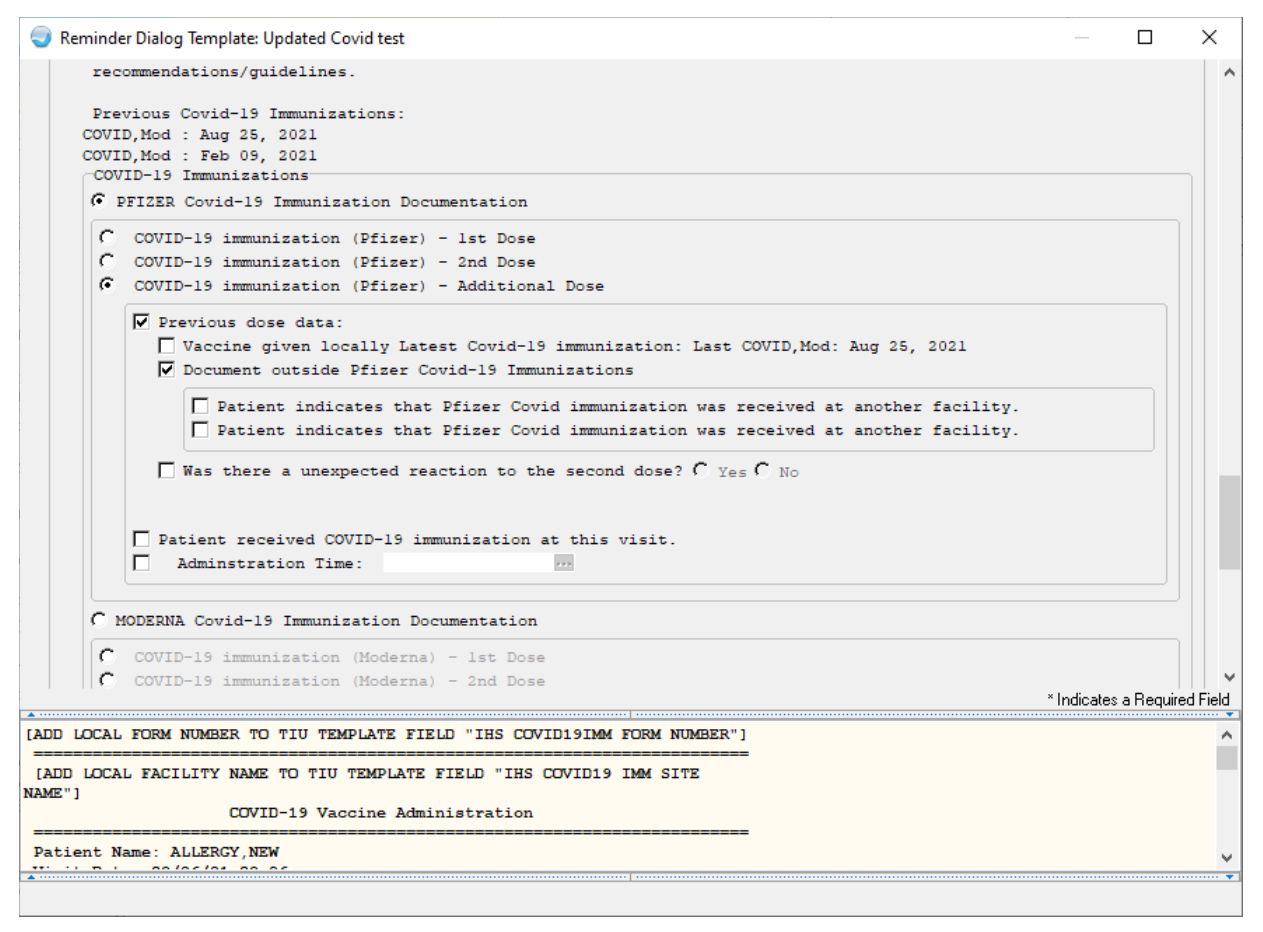

Figure 5-3: Entering Outside Immunizations

# <span id="page-18-0"></span>**6.0 Update the TIU Templates**

Several TIU templates were included in this dialog that must be edited and changed to reflect a particular site's data. If patch 1010 or 1011 has been installed this piece should not need to be redone. After loading the dialog, go into the TIU template editor [\(Figure 6-2\)](#page-18-1) and change the text for the following template fields:

| IHS COVID 19 LOCATION      |  |
|----------------------------|--|
| IHS COVID19 IMM SITE NAME  |  |
| IHS COVID19IMM FORM NUMBER |  |
| IHS COVID19IMM POLICY NAME |  |
| IHS COVID19IMM POLICY ID   |  |
| IHS COVID19IMM POLICY DATE |  |
|                            |  |

Figure 6-1: Template Fields

1. Change to your site's information.

| ₩<br><b>Template Field Editor</b>                                                                                                    |                                         |                                                                                                  |        | □         | X                                         |
|----------------------------------------------------------------------------------------------------|-----------------------------------------|--------------------------------------------------------------------------------------------------|--------|-----------|-------------------------------------------|
| Action                                                                                                    |                                         | Delete                                                                                           | Copy   |           | New                                       |
| Template Fields<br><b>IHS COVID19IMM POLICY DATE</b><br><b>Display Text</b>                                                                                                    | Name:                                   | IHS COVIDISIMM POLICY DATE                                                                       |        |           |                                           |
| IHS COVID-19 IF 2ND DOSE<br>Display A                                                                                                    | Type:                                   | $\overline{\phantom{0}}$<br>Text<br>Field Len:                                                   |        | Text Len: | $\ddot{\phantom{a}}$                      |
| Radio Br<br>IHS COVID-19 MANUFACTURER<br>Check B<br>IHS COVID19 RTC<br>IHS COVID19IMM FORM NUMBER<br>Display<br>IHS COVID19IMM POLICY DATE<br><b>Display</b>                                                                                                    | Items:                                  | (ADD LOCAL POLICY APPROVAL DATE TO TIU TEMPLATE FIELD "IHS<br>COVIDISIMM POLICY DATE")           |        |           | $\hat{ }$                                 |
| IHS COVID19IMM POLICY ID<br>Display<br>IHS COVID19IMM POLICY NAME<br>Display<br>IHS COVID19IMM SITE NAME<br>Display<br>IHS CRAFFT B1 YN<br>* Radio B<br><b>IHS CRAFFT EXCLUSION</b><br>Display<br>IHS CRAFFT EXCLUSION 2<br>Display<br>IHS CRAFFT INTERVIEW<br>Display<br>IHS CRAFFT PART A RESPONSE<br>Display | Line: 2<br>Col: 1                       |                                                                                                  |        |           | $\checkmark$                              |
| <b>IHS CRAFFT SCORE</b><br><b>Display</b><br>IHS DATE LAST USED<br>Check B<br>IHS DAYS AVEEKS MONTHS<br>Combo E                                                                                                    | LM Text:                                | $\langle$                                                                                        |        |           | $\rightarrow$                             |
| IHS DEPO CONTRA LIST<br>* Check E<br>IHS DEPO DISCONTINUE<br>Radio Br<br>IHS DEPO HCG INDICATIONS<br>Display<br>IHS DEPO REFER TO PROVIDER<br>Display<br>IHS DEPO START CONTINUE<br>Button<br>IHS DEPO WARNING REPORTED<br>* Check E                                                                            | Miscellaneous<br>□ Inactive<br>Required | Indent<br>÷<br>Indent Field: 0<br>Separate Lines<br>÷<br>10<br>Indent Text:<br>Exclude From Note |        |           |                                           |
| IHS DIAB SENSATION<br>Check B<br>IHS DIRECTIONS GENERAL COMMENTS<br><b>IHS DISCUSSION</b><br>Edit Box<br>IHS DM BS EVAL BOX CHECK<br><b>Display</b><br>IHS DM CURRICULUM<br>Edit Box v<br><b>ILIC DM DEMONCTRATED</b><br>$C_{\text{cath}}$                                                                      | Notes:<br>$\left\langle \right\rangle$  |                                                                                                  |        |           | $\hat{}$<br>$\checkmark$<br>$\rightarrow$ |
| Hide Inactive Fields<br>* Indicates a Required Field                                                                                                    |                                         | OK<br>Preview                                                                                    | Cancel |           | Apply                                     |

<span id="page-18-1"></span>Figure 6-2: TIU Template Editor

2. Once the **dialog** has been added, add it to the **TIU parameter** so it can be selected in the EHR. Set this parameter at the system level.

TIU TEMPLATE REMINDER DIALOGS [\(Figure 6-3\)](#page-19-2) may be set for the following:

```
 1 User USR [choose from NEW PERSON] 
 3 Service SRV [choose from SERVICE/SECTION] 
     4 Division DIV [choose from INSTITUTION]<br>5 System SYS [DEMO.MEDSPHERE.COM]
                    SYS [DEMO.MEDSPHERE.COM]
Enter selection: 5 System DEMO.MEDSPHERE.COM 
--- Setting TIU TEMPLATE REMINDER DIALOGS for System: DEMO.MEDSPHERE.COM --
```
<span id="page-19-2"></span>Figure 6-3: Setting TIU TEMPLATE REMINDER DIALOGS

3. Add a new sequence number for this dialog [\(Figure 6-4\)](#page-19-3).

```
Display Sequence: 22// 22 
Clinical Reminder Dialog: IHS-PED MMRV IMMUN 2013//
```
Figure 6-4: Display Sequence

# <span id="page-19-3"></span><span id="page-19-0"></span>6.1 Activate Note Title

In TIU, find and activate both the document definition and the note title. Activate the note title **COVID-19 VACCINE POLICY ORDER** [\(Figure 6-5\)](#page-19-4).

```
DDM3 Create Document Definitions 
2 PROGRESS NOTES CL 
3 CLINICAL REMINDER DIALOG IMMUNIZATIONS DC <<This may need to be made ACTIVE
4 COVID-19 VACCINE POLICY ORDER TL <<This may need to be made ACTIVE
```
<span id="page-19-4"></span>Figure 6-5: Activate Note Title

# <span id="page-19-1"></span>6.2 Attaching the Dialog to a TIU Note Title

- 1. In TIU, do the following:
	- a. Edit the **Shared Templates** field or go to **Document Titles.**
	- b. Click **New Template** and enter a name.
	- c. In **Template Type,** select the **Reminder Dialog** type [\(Figure 6-6\)](#page-20-0).
	- d. In the **Reminder Dialog**, find the reminder dialog **COVID-19 VACCINE POLICY ORDER** in the drop-down list.
	- e. Select the **Associated Title** (note title) **COVID-19 VACCINE POLICY ORDER. It can also be saved as a shared template if you do not want to add it to a note title.**
- 2. Do not forget to click **Apply** and **Save**.

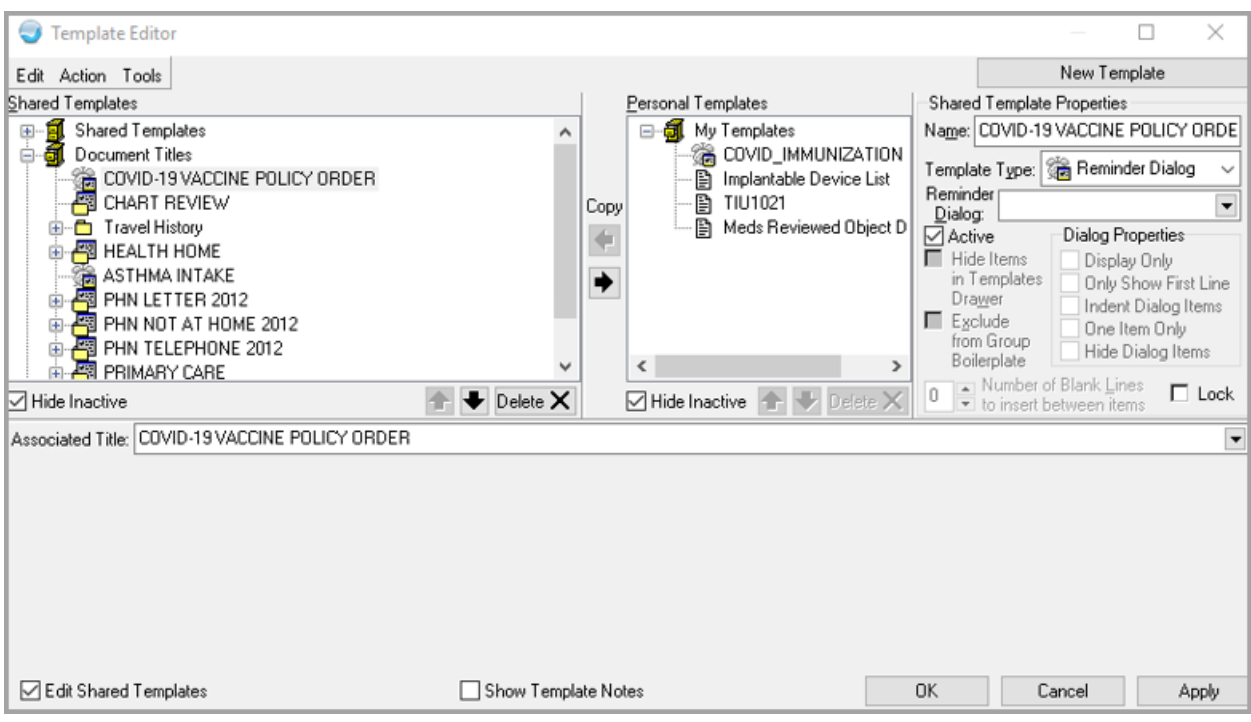

<span id="page-20-0"></span>Figure 6-6: Template Editor for Reminder Dialogs

3. Users may also want to attach this template to a **N**ote Title or to a Quick Note [\(Figure 6-7\)](#page-20-1).

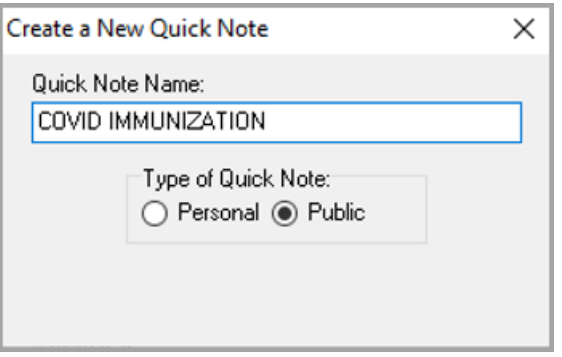

Figure 6-7: Quick Note Creator

<span id="page-20-1"></span>4. Use the TIU title in patch 1023, and the dialog [\(Figure 6-8\)](#page-21-0) in this reminders patch.

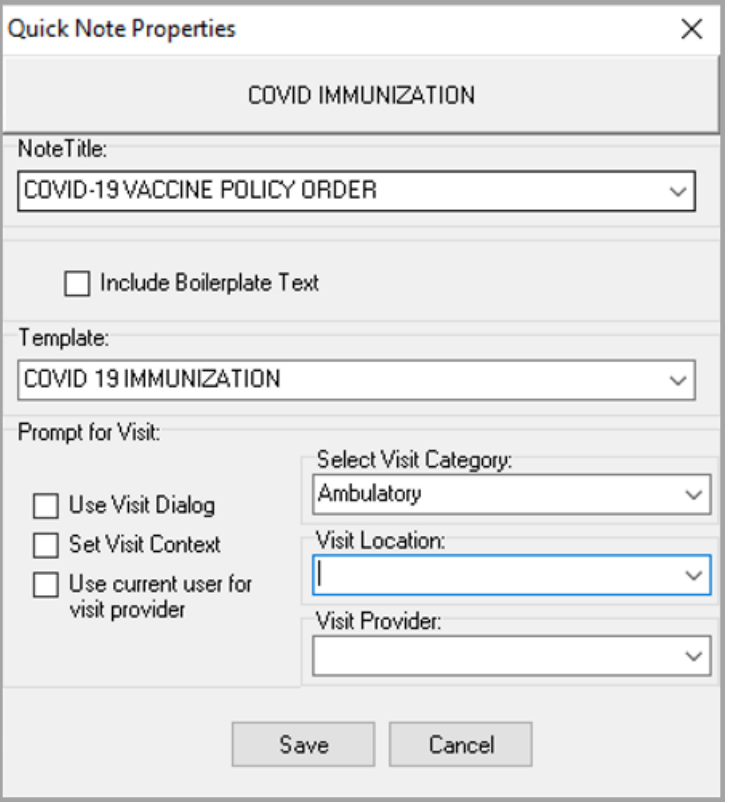

<span id="page-21-0"></span>Figure 6-8: Quick Note dialog

# <span id="page-22-0"></span>**Appendix A Rules of Behavior**

The Resource and Patient Management (RPMS) system is a United States Department of Health and Human Services (HHS), Indian Health Service (IHS) information system that is *FOR OFFICIAL USE ONLY*. The RPMS system is subject to monitoring; therefore, no expectation of privacy shall be assumed. Individuals found performing unauthorized activities are subject to disciplinary action including criminal prosecution.

All users (Contractors and IHS Employees) of RPMS will be provided a copy of the Rules of Behavior (RoB) and must acknowledge that they have received and read them prior to being granted access to a RPMS system, in accordance IHS policy.

- For a listing of general RoB for all users, see the most recent edition of *IHS General User Security Handbook* (SOP 06-11a).
- For a listing of system administrators/managers rules, see the most recent edition of the *IHS Technical and Managerial Handbook* (SOP 06-11b).

Both documents are available at this IHS website: [https://home.ihs.gov/security/index.cfm.](https://home.ihs.gov/security/index.cfm)

**Note**: Users must be logged on to the IHS D1 Intranet to access these documents.

The RoB listed in the following sections are specific to RPMS.

### <span id="page-23-0"></span>A.1 All RPMS Users

In addition to these rules, each application may include additional RoBs that may be defined within the documentation of that application (e.g., Dental, Pharmacy).

### <span id="page-23-1"></span>A.2 Access

RPMS users shall

- Only use data for which you have been granted authorization.
- Only give information to personnel who have access authority and have a need to know.
- Always verify a caller's identification and job purpose with your supervisor or the entity provided as employer before providing any type of information system access, sensitive information, or nonpublic agency information.
- Be aware that personal use of information resources is authorized on a limited basis within the provisions *Indian Health Manual* Part 8, "Information Resources Management," Chapter 6, "Limited Personal Use of Information Technology Resources."

RPMS users shall not

- Retrieve information for someone who does not have authority to access the information.
- Access, research, or change any user account, file, directory, table, or record not required to perform their *official* duties.
- Store sensitive files on a personal computer (PC) hard drive, or portable devices or media, if access to the PC or files cannot be physically or technically limited.
- Exceed their authorized access limits in RPMS by changing information or searching databases beyond the responsibilities of their jobs or by divulging information to anyone not authorized to know that information.

### <span id="page-24-0"></span>A.2.1 Information Accessibility

RPMS shall restrict access to information based on the type and identity of the user. However, regardless of the type of user, access shall be restricted to the minimum level necessary to perform the job.

#### RPMS users shall

- Access only those documents they created and those other documents to which they have a valid need-to-know and to which they have specifically granted access through an RPMS application based on their menus (job roles), keys, and FileMan access codes. Some users may be afforded additional privileges based on the functions they perform, such as system administrator or application administrator.
- Acquire a written preauthorization in accordance with IHS policies and procedures prior to interconnection to or transferring data from RPMS.

### <span id="page-24-1"></span>A.2.2 Accountability

RPMS users shall

- Behave in an ethical, technically proficient, informed, and trustworthy manner.
- Log out of the system whenever they leave the vicinity of their PC.
- Be alert to threats and vulnerabilities in the security of the system.
- Report all security incidents to their local Information System Security Officer (ISSO)
- Differentiate tasks and functions to ensure that no one person has sole access to or control over important resources.
- Protect all sensitive data entrusted to them as part of their government employment.
- Abide by all Department and Agency policies and procedures and guidelines related to ethics, conduct, behavior, and information technology (IT) information processes.

### <span id="page-24-2"></span>A.2.3 Confidentiality

RPMS users shall

- Be aware of the sensitivity of electronic and hard copy information and protect it accordingly.
- Store hard copy reports/storage media containing confidential information in a locked room or cabinet.
- Erase sensitive data on storage media prior to reusing or disposing of the media.
- Protect all RPMS terminals from public viewing at all times.
- Abide by all Health Insurance Portability and Accountability Act (HIPAA) regulations to ensure patient confidentiality.

RPMS users shall not

- Allow confidential information to remain on the PC screen when someone who is not authorized to that data is in the vicinity.
- Store sensitive files on a portable device or media without encrypting.

#### <span id="page-25-0"></span>A.2.4 Integrity

RPMS users shall

- Protect their systems against viruses and similar malicious programs.
- Observe all software license agreements.
- Follow industry standard procedures for maintaining and managing RPMS hardware, operating system software, application software, and/or database software and database tables.
- Comply with all copyright regulations and license agreements associated with RPMS software.

RPMS users shall not

- Violate federal copyright laws.
- Install or use unauthorized software within the system libraries or folders.
- Use freeware, shareware, or public domain software on/with the system without their manager's written permission and without scanning it for viruses first.

### <span id="page-25-1"></span>A.2.5 System Logon

RPMS users shall

- Have a unique User Identification/Account name and password.
- Be granted access based on authenticating the account name and password entered.
- Be locked out of an account after five successive failed login attempts within a specified time period (e.g., one hour).

#### <span id="page-26-0"></span>A.2.6 Passwords

RPMS users shall

- Change passwords a minimum of every 90 days.
- Create passwords with a minimum of eight characters.
- If the system allows, use a combination of alpha-numeric characters for passwords, with at least one uppercase letter, one lower case letter, and one number. It is recommended, if possible, that a special character also be used in the password.
- Change vendor-supplied passwords immediately.
- Protect passwords by committing them to memory or store them in a safe place (do not store passwords in login scripts or batch files).
- Change passwords immediately if password has been seen, guessed, or otherwise compromised, and report the compromise or suspected compromise to their ISSO.
- Keep user identifications (IDs) and passwords confidential.

RPMS users shall not

- Use common words found in any dictionary as a password.
- Use obvious readable passwords or passwords that incorporate personal data elements (e.g., user's name, date of birth, address, telephone number, or social security number; names of children or spouses; favorite band, sports team, or automobile; or other personal attributes).
- Share passwords/IDs with anyone or accept the use of another's password/ID, even if offered.
- Reuse passwords. A new password must contain no more than five characters per eight characters from the previous password.
- Post passwords.
- Keep a password list in an obvious place, such as under keyboards, in desk drawers, or in any other location where it might be disclosed.
- Give a password out over the phone.

### <span id="page-27-0"></span>A.2.7 Backups

RPMS users shall

- Plan for contingencies such as physical disasters, loss of processing, and disclosure of information by preparing alternate work strategies and system recovery mechanisms.
- Make backups of systems and files on a regular, defined basis.
- If possible, store backups away from the system in a secure environment.

### <span id="page-27-1"></span>A.2.8 Reporting

RPMS users shall

- Contact and inform their ISSO that they have identified an IT security incident and begin the reporting process by providing an IT Incident Reporting Form regarding this incident.
- Report security incidents as detailed in the *IHS Incident Handling Guide* (SOP 05-03).

RPMS users shall not:

• Assume that someone else has already reported an incident. The risk of an incident going unreported far outweighs the possibility that an incident gets reported more than once.

### <span id="page-27-2"></span>A.2.9 Session Timeouts

RPMS system implements system-based timeouts that back users out of a prompt after no more than 5 minutes of inactivity.

RPMS users shall

• Utilize a screen saver with password protection set to suspend operations at no greater than 10 minutes of inactivity. This will prevent inappropriate access and viewing of any material displayed on the screen after some period of inactivity.

### <span id="page-27-3"></span>A.2.10 Hardware

RPMS users shall

- Avoid placing system equipment near obvious environmental hazards (e.g., water pipes).
- Keep an inventory of all system equipment.
- Keep records of maintenance/repairs performed on system equipment.

RPMS users shall not

• Eat or drink near system equipment.

#### <span id="page-28-0"></span>A.2.11 Awareness

RPMS users shall

- Participate in organization-wide security training as required.
- Read and adhere to security information pertaining to system hardware and software.
- Take the annual information security awareness.
- Read all applicable RPMS manuals for the applications used in their jobs.

### <span id="page-28-1"></span>A.2.12 Remote Access

Each subscriber organization establishes its own policies for determining which employees may work at home or in other remote workplace locations. Any remote work arrangement should include policies that

- Are in writing.
- Provide authentication of the remote user through the use of ID and password or other acceptable technical means.
- Outline the work requirements and the security safeguards and procedures the employee is expected to follow.
- Ensure adequate storage of files, removal, and nonrecovery of temporary files created in processing sensitive data, virus protection, and intrusion detection, and provide physical security for government equipment and sensitive data.
- Establish mechanisms to back up data created and/or stored at alternate work locations.

Remote RPMS users shall

• Remotely access RPMS through a virtual private network (VPN) whenever possible. Use of direct dial in access must be justified and approved in writing and its use secured in accordance with industry best practices or government procedures.

Remote RPMS users shall not:

• Disable any encryption established for network, internet, and Web browser communications.

### <span id="page-29-0"></span>A.2.13 RPMS Developers

RPMS developers shall

- Always be mindful of protecting the confidentiality, availability, and integrity of RPMS when writing or revising code.
- Always follow the IHS RPMS Programming Standards and Conventions (SAC) when developing for RPMS.
- Only access information or code within the namespaces for which they have been assigned as part of their duties.
- Remember that all RPMS code is the property of the U.S. Government, not the developer.
- Not access live production systems without obtaining appropriate written access and shall only retain that access for the shortest period possible to accomplish the task that requires the access.
- Observe separation of duties policies and procedures to the fullest extent possible.
- Document or comment all changes to any RPMS software at the time the change or update is made. Documentation shall include the programmer's initials, date of change, and reason for the change.
- Use checksums or other integrity mechanism when releasing their certified applications to assure the integrity of the routines within their RPMS applications.
- Follow industry best standards for systems they are assigned to develop or maintain and abide by all Department and Agency policies and procedures.
- Document and implement security processes whenever available.

RPMS developers shall not

- Write any code that adversely impacts RPMS, such as backdoor access, "Easter eggs," time bombs, or any other malicious code or make inappropriate comments within the code, manuals, or help frames.
- Grant any user or system administrator access to RPMS unless proper documentation is provided.
- Release any sensitive agency or patient information.

### <span id="page-30-0"></span>A.2.14 Privileged Users

Personnel who have significant access to processes and data in RPMS, such as, system security administrators, systems administrators, and database administrators, have added responsibilities to ensure the secure operation of RPMS.

Privileged RPMS users shall

- Verify that any user requesting access to any RPMS system has completed the appropriate access request forms.
- Ensure that government personnel and contractor personnel understand and comply with license requirements. End users, supervisors, and functional managers are ultimately responsible for this compliance.
- Advise the system owner on matters concerning information technology security.
- Assist the system owner in developing security plans, risk assessments, and supporting documentation for the certification and accreditation process.
- Ensure that any changes to RPMS that affect contingency and disaster recovery plans are conveyed to the person responsible for maintaining continuity of operations plans.
- Ensure that adequate physical and administrative safeguards are operational within their areas of responsibility and that access to information and data is restricted to authorized personnel on a need-to-know basis.
- Verify that users have received appropriate security training before allowing access to RPMS.
- Implement applicable security access procedures and mechanisms, incorporate appropriate levels of system auditing, and review audit logs.
- Document and investigate known or suspected security incidents or violations and report them to the ISSO, Chief Information Security Officer (CISO), and systems owner.
- Protect the supervisor, superuser, or system administrator passwords.
- Avoid instances where the same individual has responsibility for several functions (i.e., transaction entry and transaction approval).
- Watch for unscheduled, unusual, and unauthorized programs.
- Help train system users on the appropriate use and security of the system.
- Establish protective controls to ensure the accountability, integrity, confidentiality, and availability of the system.
- Replace passwords when a compromise is suspected. Delete user accounts as quickly as possible from the time that the user is no longer authorized system. Passwords forgotten by their owner should be replaced, not reissued.
- Terminate user accounts when a user transfers or has been terminated. If the user has authority to grant authorizations to others, review these other authorizations. Retrieve any devices used to gain access to the system or equipment. Cancel logon IDs and passwords and delete or reassign related active and backup files.
- Use a suspend program to prevent an unauthorized user from logging on with the current user's ID if the system is left on and unattended.
- Verify the identity of the user when resetting passwords. This can be done either in person or having the user answer a question that can be compared to one in the administrator's database.
- Shall follow industry best standards for systems they are assigned to and abide by all Department and Agency policies and procedures.

Privileged RPMS users shall not

- Access any files, records, systems, etc., that are not explicitly needed to perform their duties.
- Grant any user or system administrator access to RPMS unless proper documentation is provided.
- Release any sensitive agency or patient information.

# <span id="page-32-0"></span>**Acronym List**

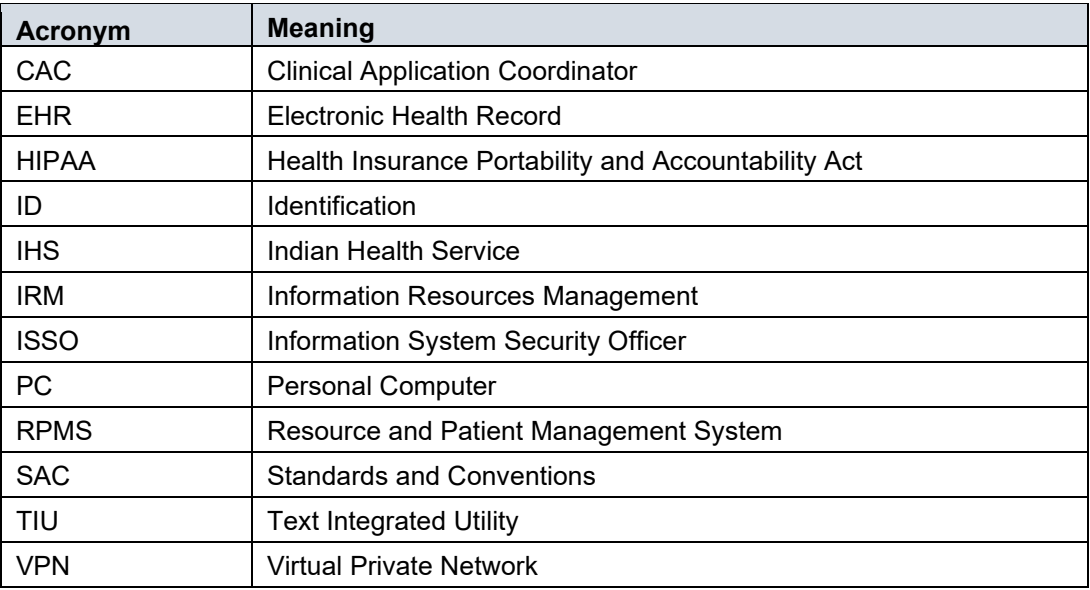

# <span id="page-33-0"></span>**Contact Information**

If you have any questions or comments regarding this distribution, please contact the IHS IT Service Desk.

**Phone:** (888) 830-7280 (toll free)

- **Web:** <https://www.ihs.gov/itsupport/>
- **Email:** [itsupport@ihs.gov](mailto:itsupport@ihs.gov)